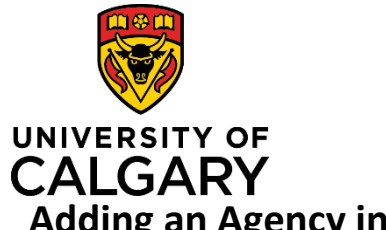

**Adding an Agency into a Pre-award Record**

### **Quick Reference Guide**

# **Adding an Agency into a Pre-award Record**

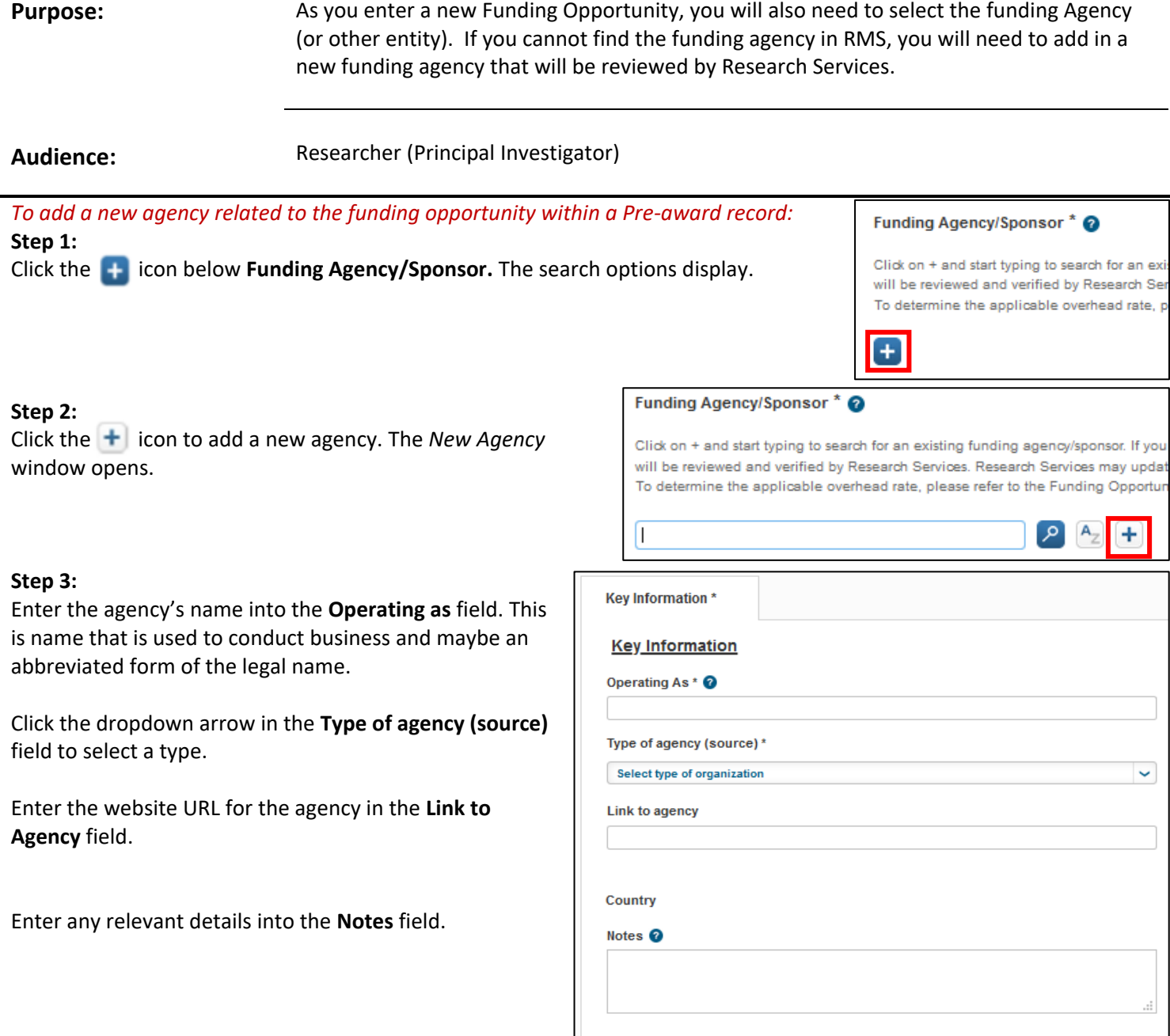

#### **Step 4:**

Add any supporting documents related to this Agency. Under Attachments, click the blue folder icon, select the file and then click Open.

You can add a description for the attached file(s) in the Description field.

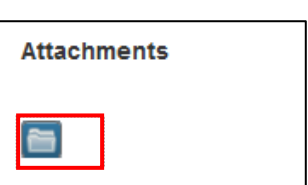

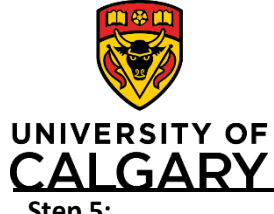

# **Adding an Agency into a Pre-award Record**

## **Quick Reference Guide**

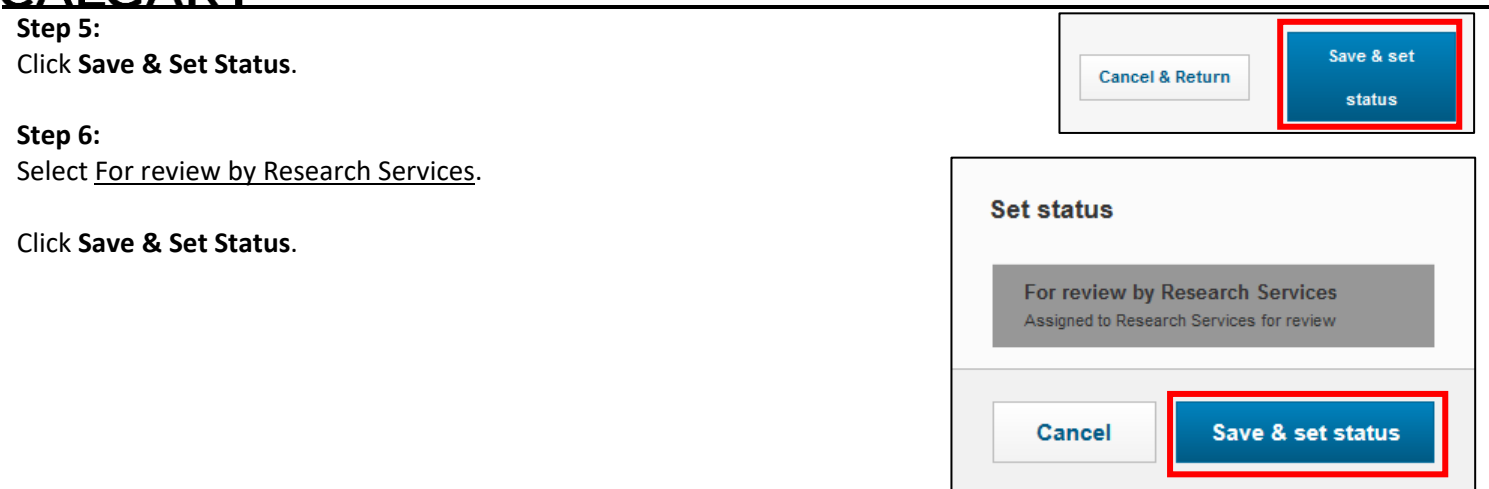